## **ระบบฐานข้อมูลพันธุ์พืช กรมวิชาการเกษตร**

การจัดการข้อมูลให้เป็นระบบสารสนเทศในลักษณะฐานข้อมูลสามารถเพิ่มประสิทธิภาพและเกิด ประโยชน์สูงสุดให้กับทุกหน่วยงาน เนื่องจากปริมาณข้อมูลที่จัดเก็บเป็นแบบแฟ้มข้อมูล ท าให้มีแฟ้มข้อมูลเป็น ้จำนวนมาก เกิดความซ้ำซ้อนของข้อมูลก่อให้เกิดปัญหามากมาย (ศิรินุช เทียนรุ่งโรจน์, 2551) ดังนั้นการ พัฒนาโปรแกรมคอมพิวเตอร์จัดทำระบบฐานข้อมูลพันธุ์พืช กรมวิชาการเกษตร ที่ประกอบไปด้วยหมวดพันธุ์ พืช ประเภทพันธุ์พืชรับรอง วันที่รับรอง ปีรับรอง ชื่อพันธุ์พืช ประวัติ ลักษณะประจำพันธุ์ ลักษณะเด่น พื้นที่ แนะนำ และรูปภาพ จะช่วยให้บุคลากร และผู้สนใจสามารถดำเนินการได้อย่างสะดวกรวดเร็ว ถูกต้องแม่นยำ และประหยัดเวลาในการสืบค้นหารายละเอียดข้อมูลพันธุ์พืช กรมวิชาการเกษตร

### **ค านิยามศัพท์**

ฐานข้อมูลพันธุ์พืช หมายถึง การจัดก็บข้อมูลพันธุ์พืชอย่างเป็นระบบโดยใช้คอมพิวเตอร์เป็นเครื่องมือ ในการจัดเก็บข้อมูล มีรายละเอียดของข้อมูลที่เกี่ยวข้องกันนำมาใช้ในระบบต่างๆ ร่วมกัน สามารถจัดการกับ ข้อมูลได้ในลักษณะการบันทึกเพิ่ม แก้ไข ลบ ตลอดจนการเรียกดูข้อมูล

พันธุ์รับรอง หมายถึง พันธุ์พืช พันธุ์เห็ด พันธุ์ผึ้ง พันธุ์ไรโซเบียม และจุลินทรีย์อื่นที่ผ่านการพัฒนา หรือปรับปรุงพันธุ์ หรือทดสอบตามขั้นตอนทางวิชาการมีข้อมูลทางวิชาการสนับสนุนลักษณะเด่นชัดเจน ทั้ง ้ด้านผลผลิตและคุณภาพ เหมาะกับการนำไปใช้ประโยชน์ และผ่านการพิจารณาเพื่อเห็นชอบจากกรมวิชาการ เกษตรให้การรับรองเป็นพันธุ์รับรอง

พันธุ์แนะนำ หมายถึง พันธุ์พืช พันธุ์เห็ด พันธุ์ผึ้ง พันธุ์ไรโซเบียม และจุลินทรีย์อื่นที่เป็นพันธุ์พืช พื้นเมืองหรือพันธุ์ที่มาจากแหล่งอื่นมีการใช้กันทั่วไป รวมทั้งพันธุ์ที่มีการพัฒนา หรือปรับปรุงพันธุ์ ตามขั้นตอน ทางวิชาการมีข้อมูลสนับสนุนพอสมควรมีลักษณะดีที่เหมาะสมกับการนำไปใช้ประโยชน์ และผ่านการพิจารณา เห็นชอบจากกรมวิชาการเกษตร ให้การรับรองเป็นพันธุ์แนะนำ

## **คุณสมบัติของพันธุ์รับรอง พันธุ์แนะน า ของกรมวิชาการเกษตร พันธุ์รับรอง**

1. เป็นพันธุ์พืชพื้นเมือง หรือพันธุ์ที่นำเข้าจากต่างประเทศ มีการศึกษาแนะนำตรวจสอบหรือทดสอบ ทางวิชาการ มีข้อมูลพร้อมสนับสนุนว่าเป็นพันธุ์ดีที่เผยแพร่ให้เกษตรกรปลูกหรือเป็นพันธุ์ที่ปลูกกันอย่าง แพร่หลายในท้องถิ่น

2. เป็นพันธุ์ใหม่ที่มีการเปลี่ยนแปลงทางพันธุกรรม โดยการผสมพันธุ์หรือการทำให้มีพันธุกรรมใหม่ ด้วยวิธีใดก็ตาม ตามขั้นตอนทางวิชาการและผ่านการคัดเลือกหรือทดสอบศักยภาพในด้านผลผลิตและลักษณะ ทางคุณภาพ ตลอดจนความเหมาะสมกับสภาพแวดล้อม

## พันธุ์แนะนำ

1. เป็นพันธุ์พื้นเมืองหรือพันธุ์ที่นำมาจากแหล่งอื่น สามารถนำมาพัฒนาเป็นพันธุ์ใหม่ได้ และมีความ นิยมสูงในท้องถิ่น

2. เป็นพันธุ์ใหม่ที่มีการเปลี่ยนแปลงทางพันธุกรรม โดยการผสมพันธุ์หรือการทำให้มีพันธุกรรมใหม่ ด้วยวิธีใดก็ตาม เพื่อให้ได้พันธุ์บริสุทธิ์ตามความต้องการของเกษตรกรมีข้อมูลสนับสนุนพอสมควร มีลักษณะที่ เหมาะสมกับการน าไปใช้ประโยชน์

## **การใช้งานระบบฐานข้อมูลพันธุ์พืช กรมวิชาการเกษตร**

เปิดเว็บเบราว์เซอร์ พิมพ์ URL : http://doa.go.th/cv/ ในช่อง URL เพื่อเข้าสู่หน้าเว็บไซต์ฐานข้อมูล พันธุ์พืช กรมวิชาการเกษตร

### **ผู้ดูแลระบบ**

**1. การเข้าสู่ระบบ** สามารถเข้าใช้งานได้2 ทาง คือ เลือกปุ ่มบริเวณมุมบนขวาของหน้าจอหลัก ส าหรับเจ้าหน้าที่ หรือผ่านทางเว็บเบราว์เซอร์ พิมพ์ URL : http://doa.go.th/cv/admin ในช่อง URL เพื่อ ล็อคอินเข้าสู่ระบบการใช้งาน

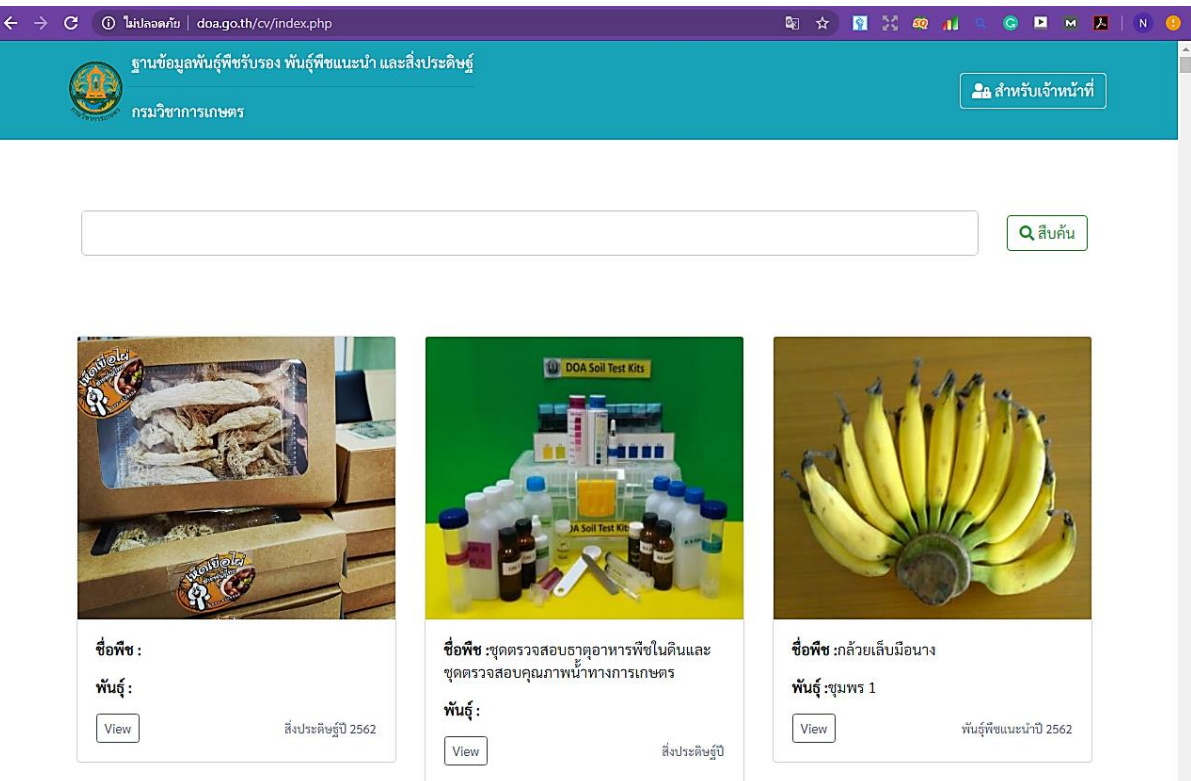

**ภาพที่1** หน้าจอหลักระบบฐานข้อมูลพันธุ์พืช กรมวิชาการเกษตร

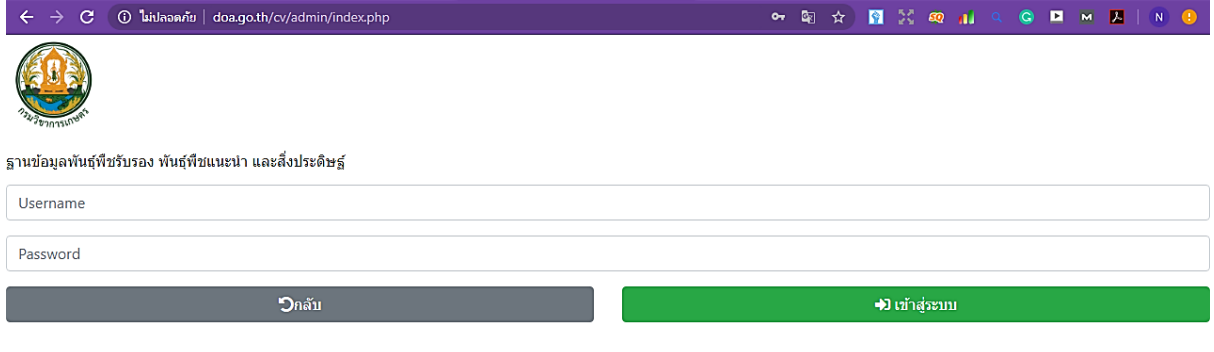

2019 © ฐานข้อมูลพันธุ์พืชรับรอง พันธุ์พืชแนะนำ และสิ่งประดิษฐ์ กรมวิชาการเกษตร

## **ภาพที่ 2** ระบบล็อคอินสำหรับเจ้าหน้าที่

**2. การเพิ่มฐานข้อมูลพันธุ์พืช** เมื่อเข้าสู่ระบบเรียบร้อย ผู้ดูแลระบบสามารถจัดการข้อมูลต่างๆ ภายในระบบได้ทั้งหมด ทั้งการเพิ่ม ลบ แก้ไข รวมทั้งตรวจสอบข้อมูลพันธุ์พืชในระบบฐานข้อมูลพันธุ์พืช กรม วิชาการเกษตร ดังภาพแสดง

## ฐานข้อมูลพันธุ์พืชรับรอง

 $\begin{bmatrix} \textbf{D} \text{}{\rm \textbf{w}} \text{}} \textbf{D} \textbf{w} \textbf{D} \textbf{D$ 

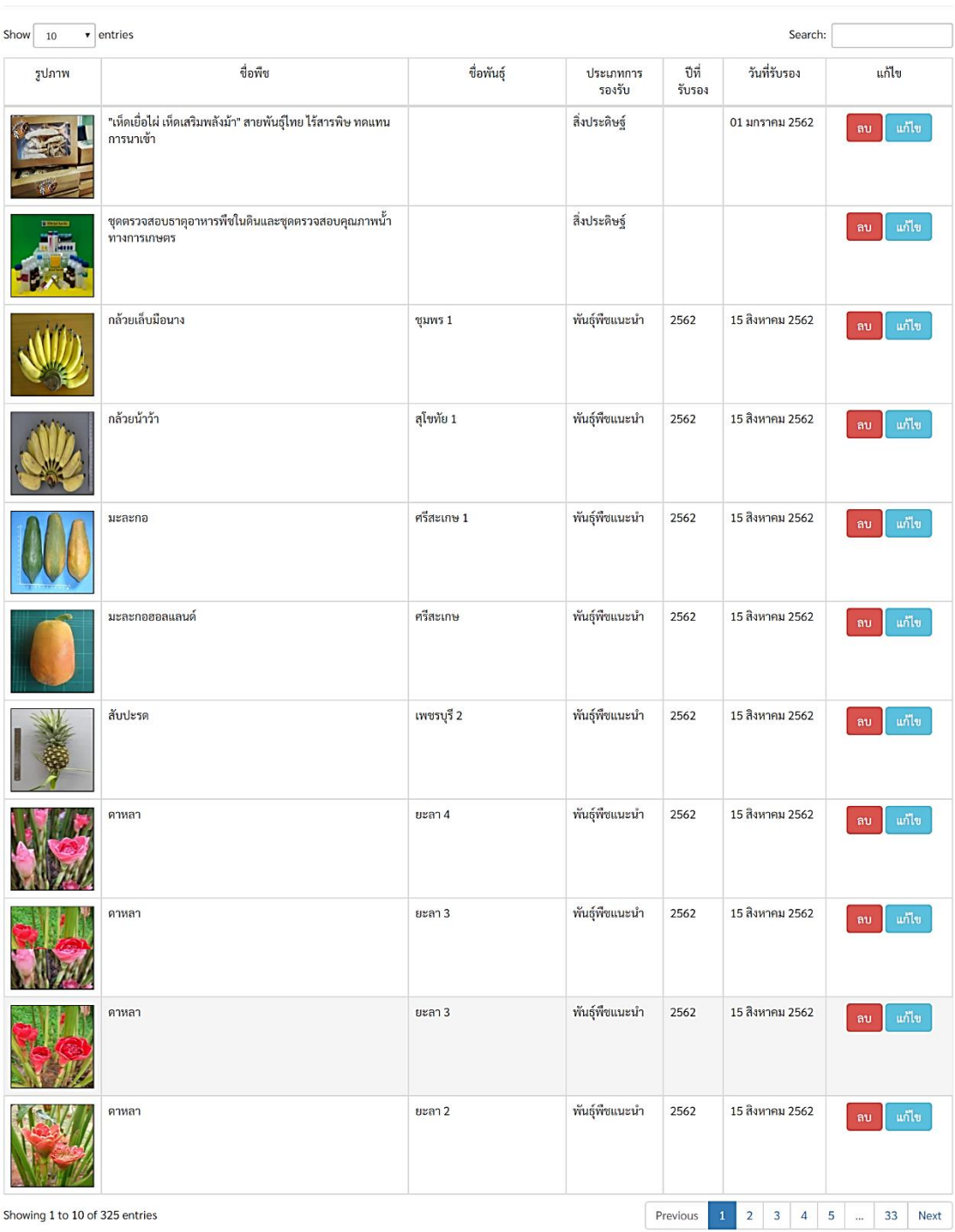

**ภาพที่3** การจัดการข้อมูลในระบบฐานข้อมูลพันธุ์พืช

2.1 การเพิ่มข้อมูล ให้กดเลือก เพิ่มข้อมูล จะพบหน้าต่าง เพิ่มข้อมูลพันธุ์พืชรับรอง บันทึกข้อมูลใน ช่องต่างจากเอกสารที่ได้รับการขึ้นทะเบียน ซึ่งประกอบด้วยหมวดพันธุ์พืช ประเภทพันธุ์พืชรับรอง วันที่รับรอง ปีรับรอง ชื่อพันธุ์พืช ประวัติ ลักษณะประจำพันธุ์ พื้นที่แนะนำ ข้อควรระวัง

# **Q** เพิ่มข้อมูลพันธุ์พืชรับรอง

 $\times$ 

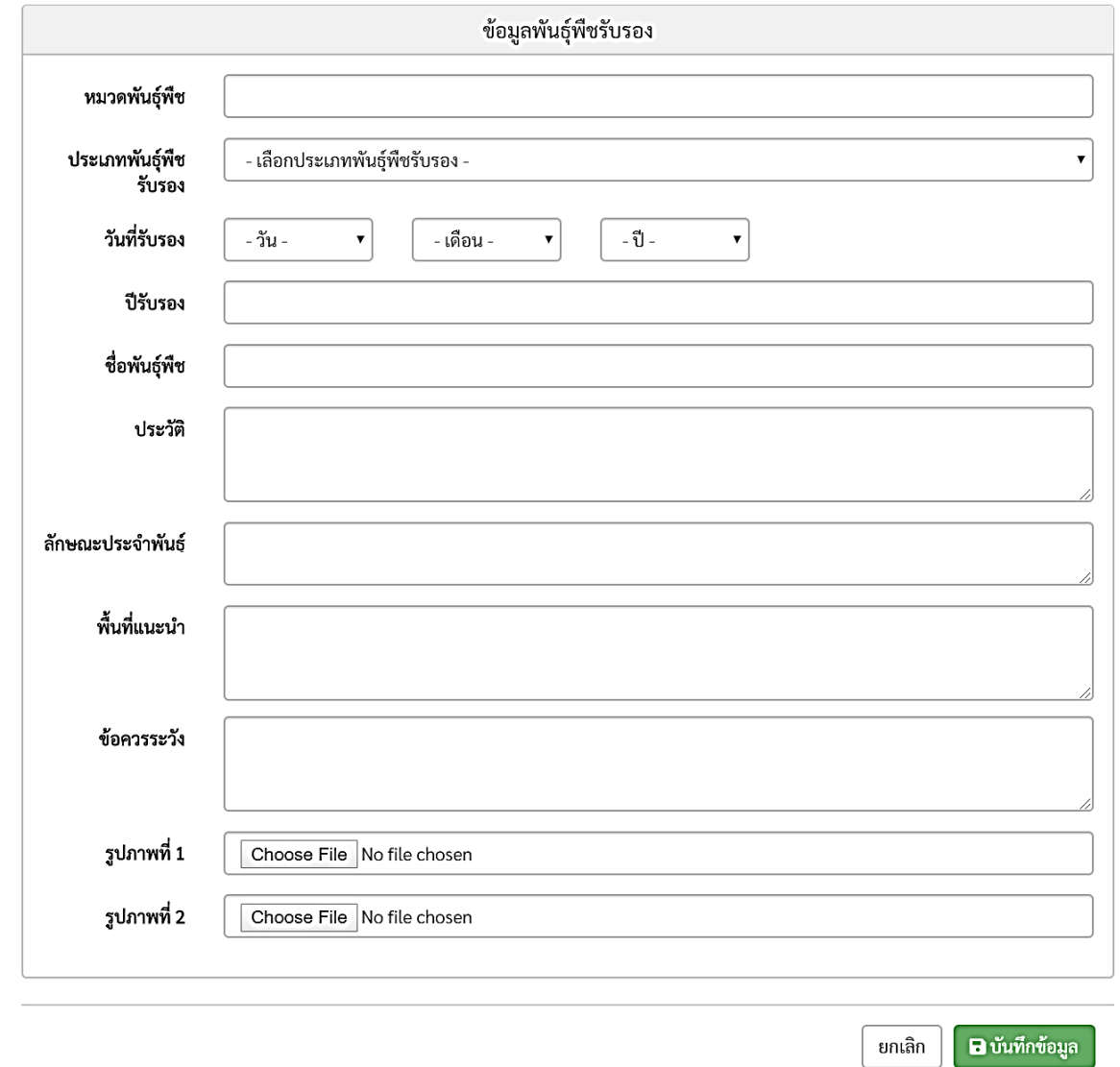

**ภาพที่4** การเพิ่มรายละเอียดข้อมูลพันธุ์พืช

่ 2 การลบข้อมูล เมื่อเลือกปุ่ม ลบ จะแสดงหน้าต่างคำถามว่า ต้องการลบข้อมูลหรือไม่ หากต้องการ ลบข้อมูลให้ตอบ Yes ถ้าไม่ต้องการลบให้ตอบ No หรือคลิ๊กกากบาท เพื่อปิดหน้าต่างโต้ตอบ

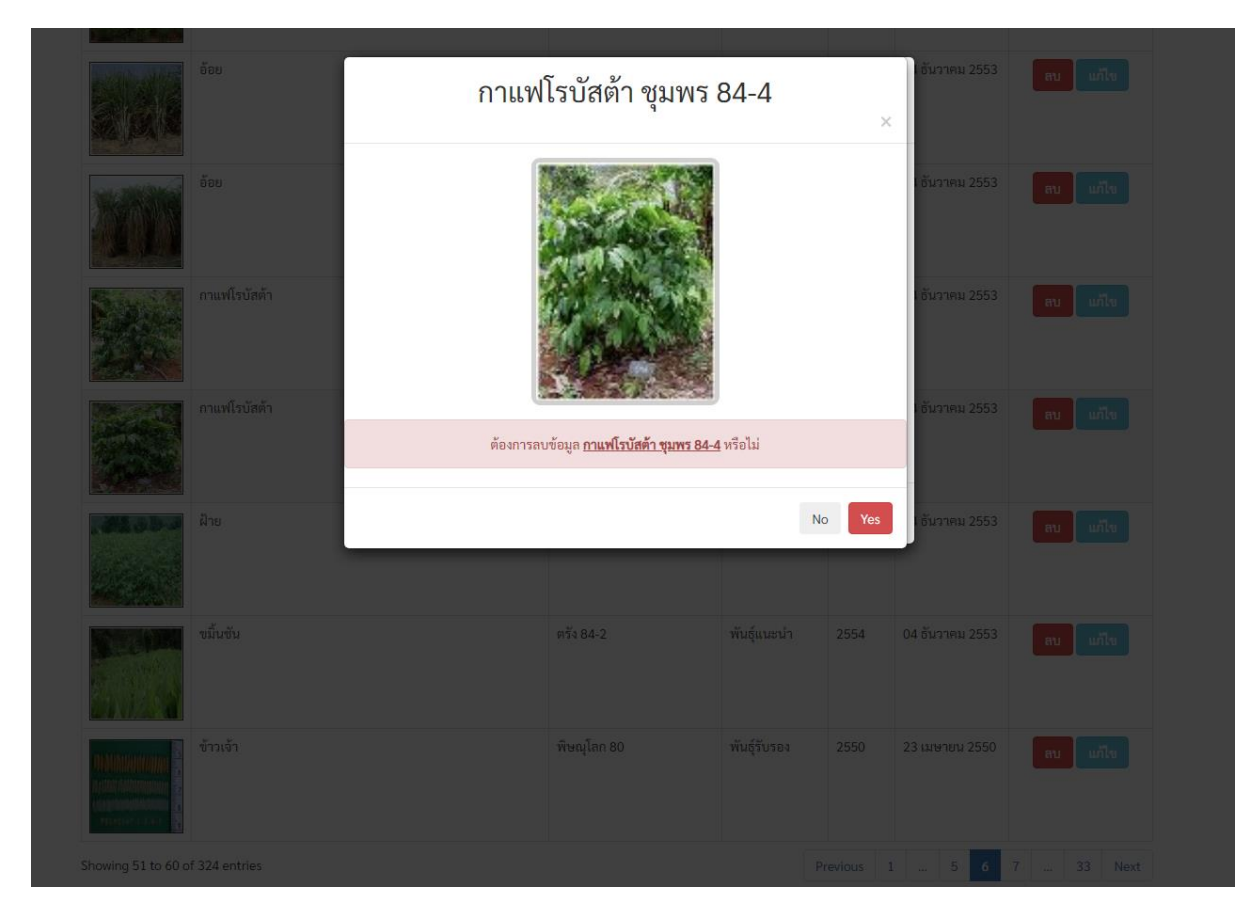

**ภาพที่5** การลบข้อมูลพันธุ์พืช

2.3 การแก้ไขข้อมูล คลิกเลือก "แก้ไข" จะแสดงหน้าต่างแก้ไขข้อมูลพันธุ์พืชขึ้นมา สามารถแก้ไข เพิ่มเติม หรือเปลี่ยนข้อมูลและรูปภาพได้ เมื่อแก้ไขเรียบร้อยแล้วให้คลิกเลือก "แก้ไขข้อมูล" เพื่อบันทึกข้อมูล จากนั้นกลับสู่หน้าหลักของระบบฐานข้อมูลพันธุ์พืช

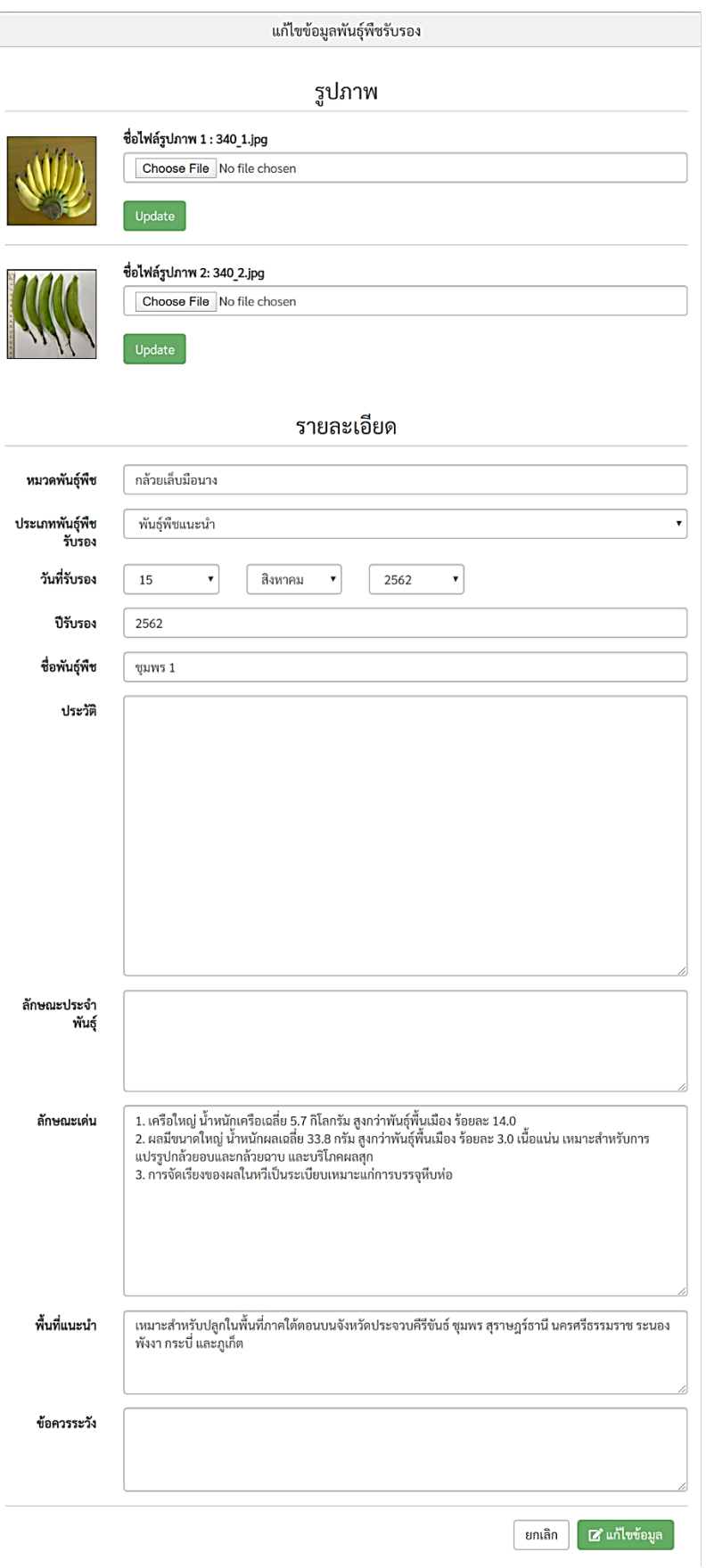

**ภาพที่6** การแก้ไขข้อมูลพันธุ์พืช

**3. การออกจากระบบ** เมื่อเพิ่ม ลบ แก้ไข และตรวจสอบข้อมูลข้อมูลพันธุ์พืชเรียบร้อย ให้คลิกเลือก "ออกจากระบบ" จะกลับสู่หน้าหลักของระบบฐานข้อมูลพันธุ์พืช กรมวิชาการเกษตร

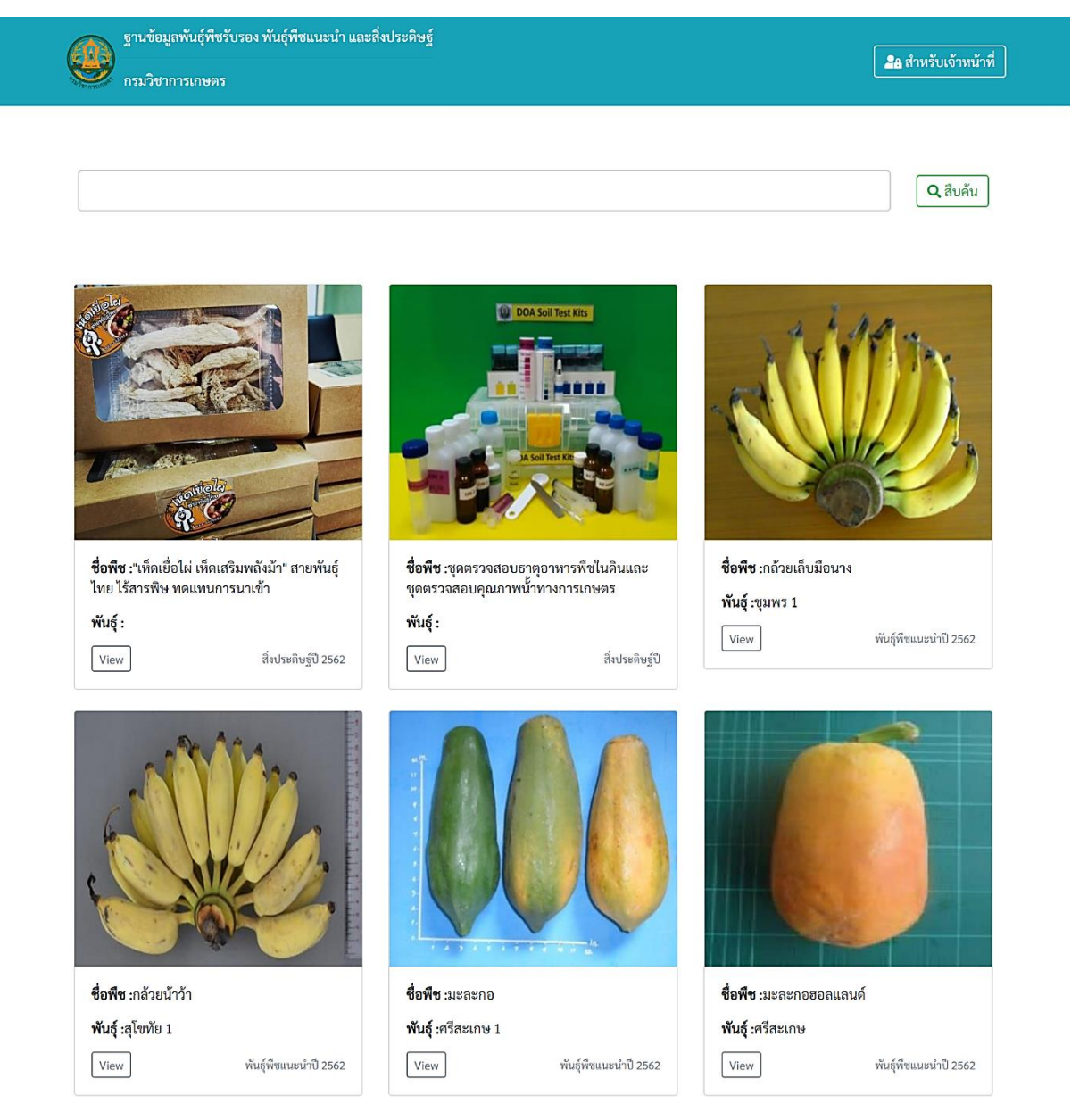

**ภาพที่7** หน้าหลักของระบบฐานข้อมูลพันธุ์พืช กรมวิชาการเกษตร

## **ผู้ใช้งานทั่วไป**

**1. การเข้าสู่ระบบ** สามารถเข้าใช้งานได้ 2 ช่องทาง ดังนี้

1.1 หน้าเว็บไซต์กรมวิชาการเกษตร (http://doa.go.th) ทางด้านขวาจะพบหัวข้อ "ระบบ สารสนเทศ" เลือกแบนเนอร์"ระบบฐานข้อมูลพันธุ์พืช"

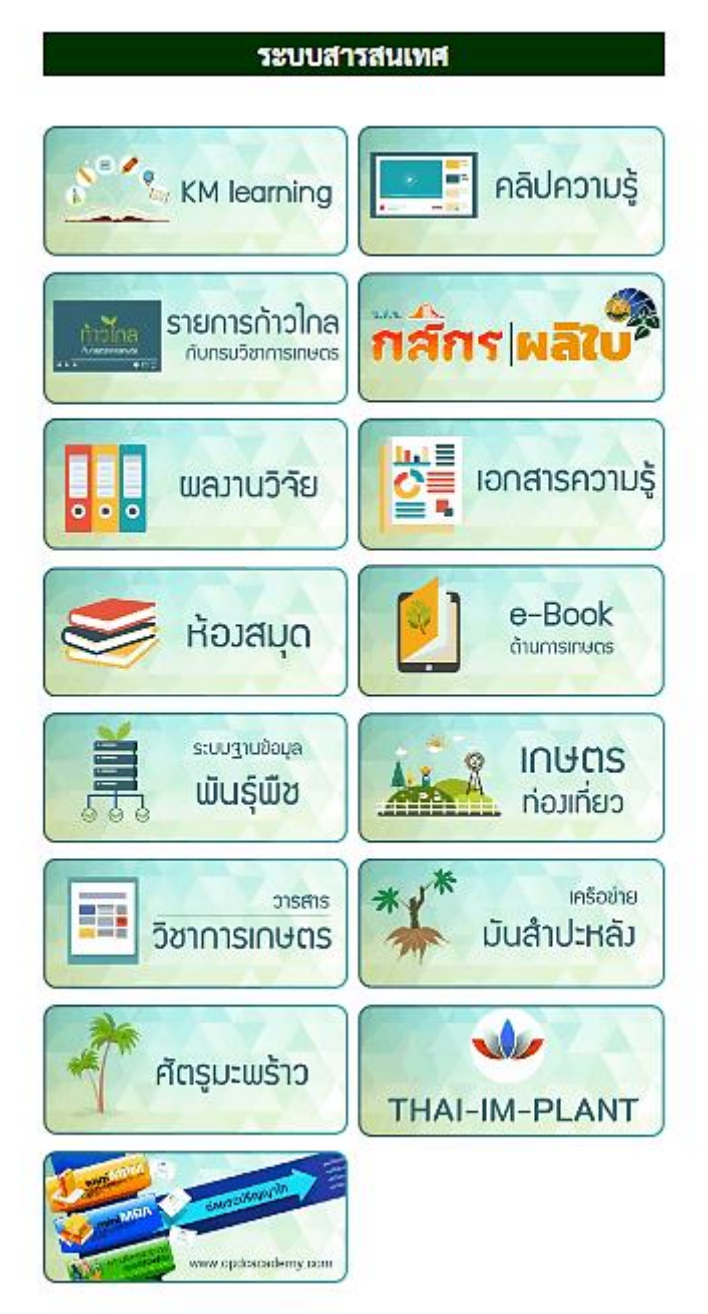

**ภาพที่8** แบนเนอร์ระบบฐานข้อมูลพันธุ์พืช กรมวิชาการเกษตร

### 1.2 เว็บเบราว์เซอร์ พิมพ์ URL : http://doa.go.th/cv/ ในช่อง URL

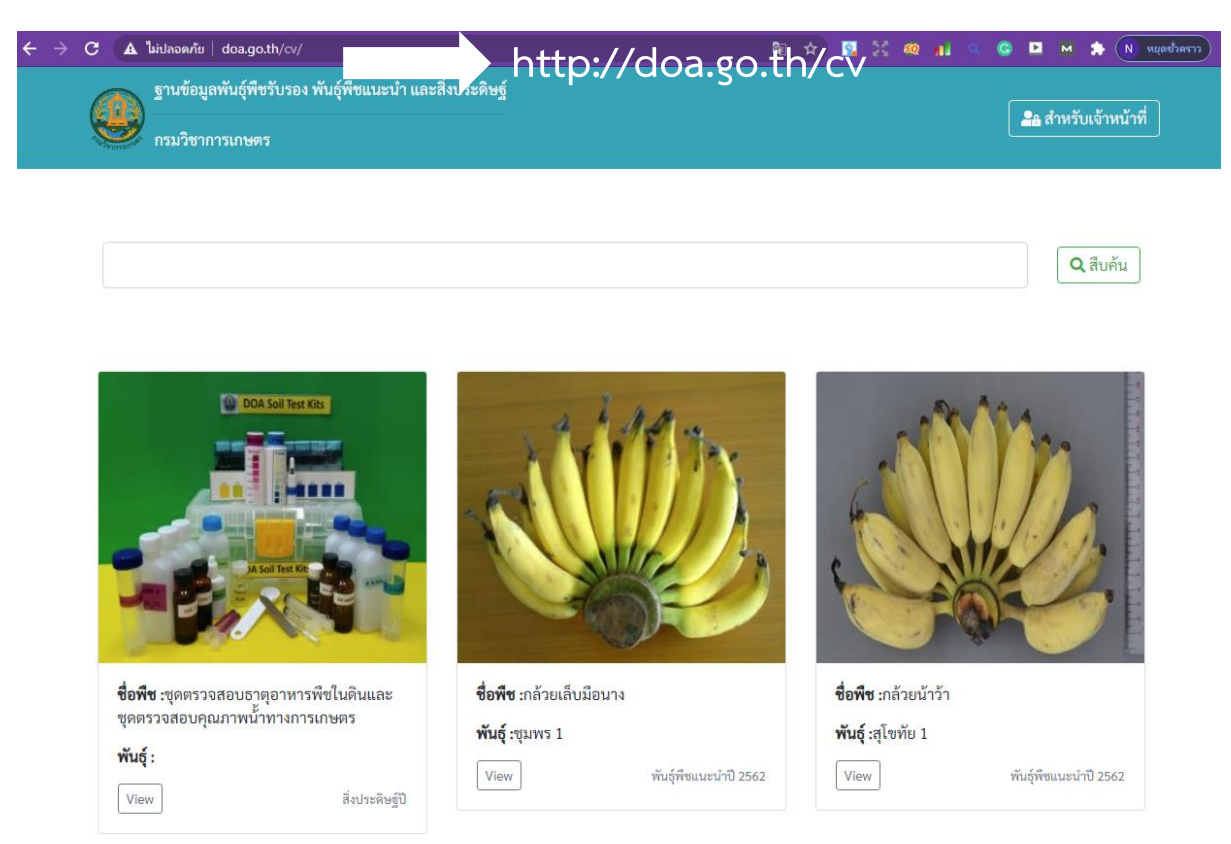

**ภาพที่9** หน้าจอหลักของระบบฐานข้อมูลพันธุ์พืช กรมวิชาการเกษตร

2. **การสืบค้น** ใส่คำค้นที่ต้องการ เช่น "กาแฟ" ในช่องค้นหา กด Enter หรือกดปุ่ม "สืบค้น"

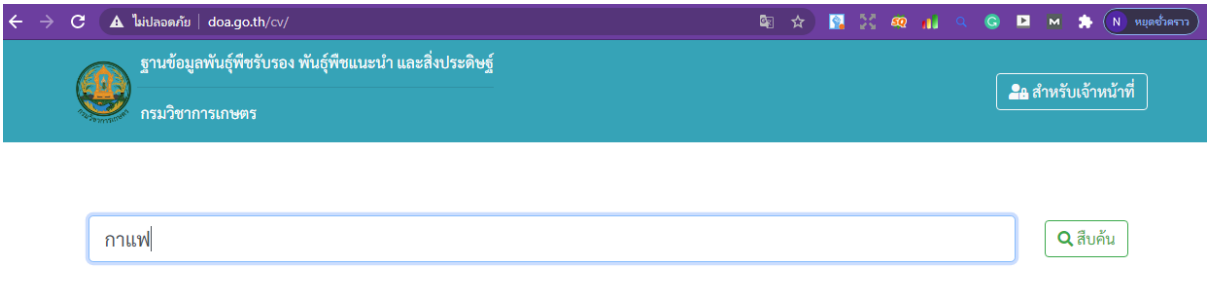

ผลลัพธ์การค้นหาตามคำค้นจะปรากฏดังภาพ และเมื่อคลิกที่ "<sub>Views"</sub> จะสามารถดูรายละเอียดของ ข้อมูลที่ค้นหา

#### ฐานข้อมูลพันธุ์พืชรับรอง พันธุ์พืชแนะนำ และสิ่งประดิษฐ์ 6

### $\boxed{\phantom{a}$ ล สำหรับเจ้าหน้าที่

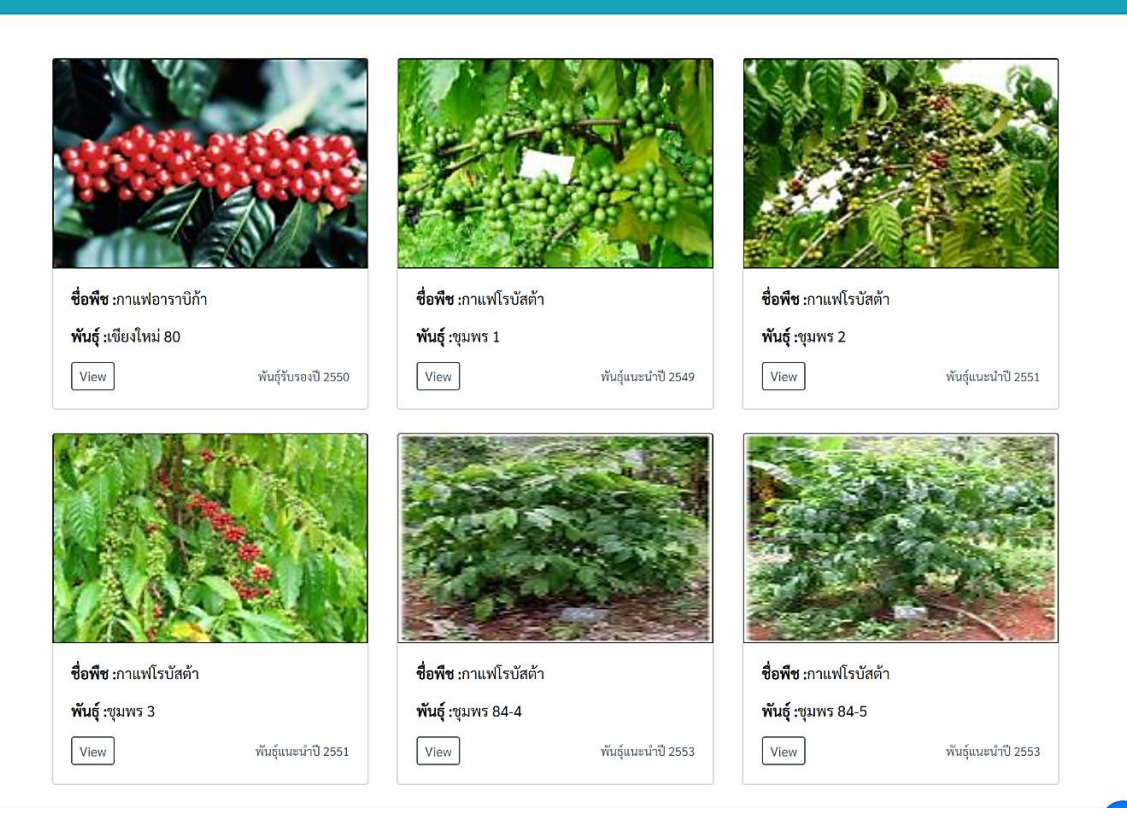

## **ภาพที่10** ผลลัพธ์การสืบค้นข้อมูล **"**กาแฟ**"**

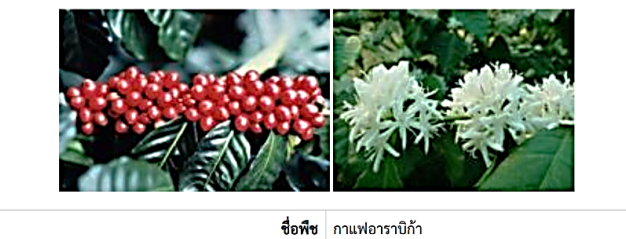

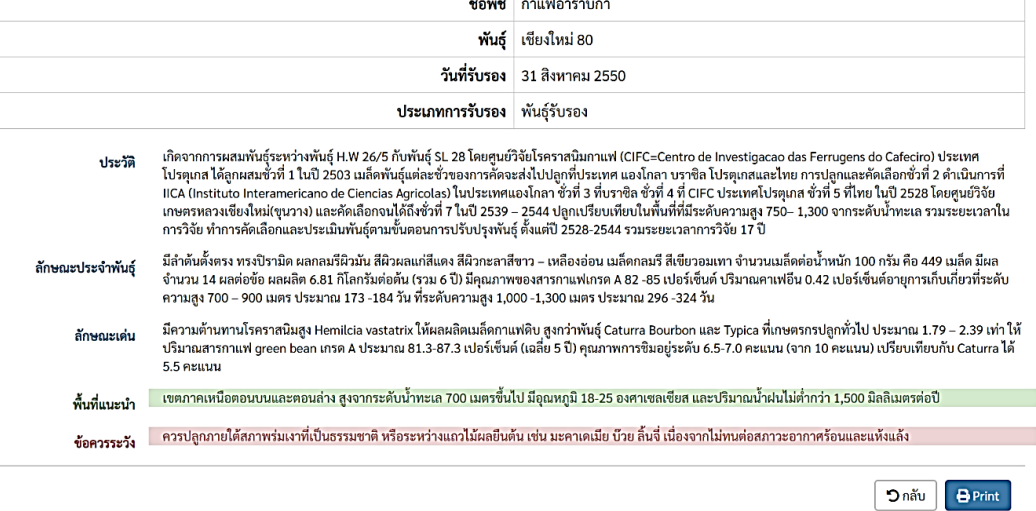

**ภาพที่11** รายละเอียดข้อมูลพันธุ์พืชที่สืบค้นจากระบบฐานข้อมูลพันธุ์พืช กรมวิชาการเกษตร